# How to Excel - Part 2

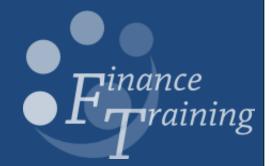

# **Table of Contents**

| Exercise 1: Protecting cells and sheets     | 3  |
|---------------------------------------------|----|
| Task 1 – Protecting sheet                   | 3  |
| Task 2 – Protecting workbook                | 3  |
| Task 3 – Unprotect workbook and sheet       | 3  |
| Task 4 – Protecting cells                   | 4  |
| Protecting cells – another method           | 4  |
| Task 5 – Data validation (recap)            | 5  |
| Exercise 2: Lookup function                 | 6  |
| Task 1 – New worksheet                      | 6  |
| Task 2 – Lookup function                    | 6  |
| Task 3 – Cell locking                       | 7  |
| Exercise 3: Pivot tables                    | 8  |
| Task 1 – Selecting data for the pivot table | 8  |
| Task 2 – Creating a pivot table             | 9  |
| Task 3 – Create a pivot table (2)           | 10 |
| Task 4 – Slicers                            | 10 |
| Exercise 4: Charts and Graphs               | 11 |
| Task 1 – Column chart                       | 11 |
| Task 2 – Trend line                         | 12 |
| Task 3 – Pie chart                          | 14 |
| Task 4 – Pivot tables and charts            | 15 |
| Exercise 5: Using data in other documents   | 16 |
| Task 1 – Creating a graph                   | 16 |
| Task 2 – Using a graph in a Word document   | 16 |
| Exercise 6: Consolidation exercise          | 17 |
| Task 1 – Lookup                             | 17 |
| Task 2 – Column chart                       | 17 |
| Task 3 – Pivot table                        | 17 |
| Tack A Divot chart                          | 17 |

# Exercise 1: Protecting cells and sheets

#### Task 1 - Protecting sheet

In the review tab select the Protect Sheet option

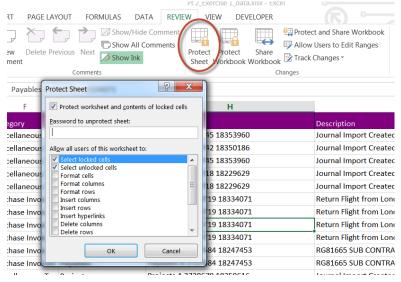

- Enter the password training
- When prompted, enter the password again
- Try and enter or delete data in the sheet, an error message should be displayed
- Journal Import Created Journal Import Created Journal Import Created Return Flight from Long Return Flight from Long Return Fl

#### Task 2 - Protecting workbook

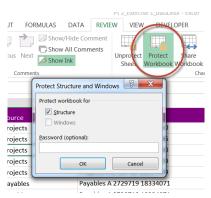

- In the review tab select the **Protect Workbook** option
- Enter the password training
- When prompted, enter the password again
- The workbook will now be protected
- Many of the functions on the other tabs will be greyed out and cannot be used

#### Task 3 – Unprotect workbook and sheet

- Unprotect the workbook and sheet by selecting the relevant options in the review tab
- The password will need to be entered again

NB The workbook and sheet both need to be unprotected

Version: Page 3 of 17

#### Task 4 - Protecting cells

Sometimes it might be necessary to allow users to input data into some cells but leave the rest of the sheet locked.

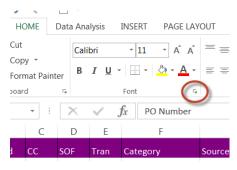

- Select the cells that need to remain unlocked (in this case all of column **J**) to allow entry of a PO number
- On the home tab select the little arrow in the bottom corner of the **Font** menu
- Select the protection tab and untick the locked box. This will mean that these cells will remain unlocked when the sheet is protected

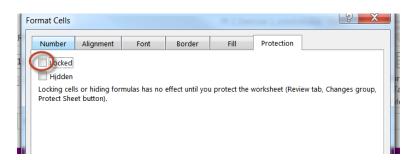

- Protect the sheet in the normal way
- All cells other than in column J should be locked and data can be entered, deleted or adjusted in column J

#### Protecting cells - another method

In the review tab, click the option to allow users to edit cells

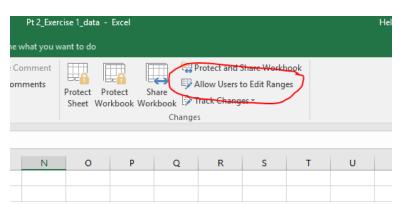

Select **New** and choose the range that you want to be accessible, you can add a password if needed

Version: Page 4 of 17

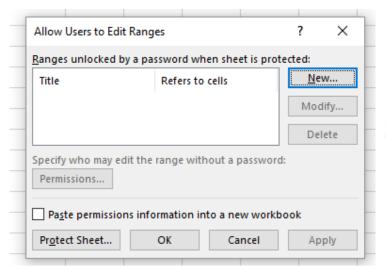

Once the range is chosen, click **Protect sheet** 

NB: The **select locked cells** option doesn't always work with this method

#### Task 5 - Data validation (recap)

Along a similar line it might be useful to restrict the data that can be entered in column **J** to numbers.

NB The sheet will need to be unprotected before any changes can be made

- Select column **J** (don't include the title cell)
- Open the **data validation** menu and select **number** (enter the minimum as 1000000 and the maximum as 3000000)
- Test that the validation works by trying to enter text or a number outside the range
- Use the circle invalid data option to highlight any cells with incorrect data
- Delete any invalid data (NB you will find that all the invalid data relates to the same issue, you could run a find and replace replacing with a blank)
- Protect the sheet again and test the functionality.

Version: Page 5 of 17

## Exercise 2: Lookup function

The lookup function can be used to look for specific data in a large spreadsheet and find a value in the same row or column.

e.g. finding a price from the stock number

#### Task 1 – New worksheet

- Open a new worksheet and label it PO Lookup
- In cell A2 enter the title PO number
- Format cell B2 with a yellow background and black border
- In cell A4 enter the title Value
- Format cell B4 with a yellow background and black border
- In cell **A6** enter the title Description
- Format cell **B6** with a yellow background and black border
- Extend the width of column B so that the description will fit

#### Task 2 - Lookup function

A lookup function has 3 elements:

- The data that is being looked up
- The cell range that is being looked in
- What value should be returned
- In cell B4 enter the following formula:

=VLOOKUP(B2,Transactions!I2:K3475,3,FALSE)

This means, look up the number that is entered in B2 in the cells I2:K3475 on the transactions tab, when it is found display the figure in the 3<sup>rd</sup> column of that range. The FALSE on the end just means that it should be an exact match.

- Put one of the PO numbers in cell B2 and see if it works.
- Use the same principle to insert a formula into cell B6 which returns the description associated with the PO number

Version: Page 6 of 17

#### Task 3 - Cell locking

- Unlock all the cells on the PO Lookup sheet
- Select the whole worksheet

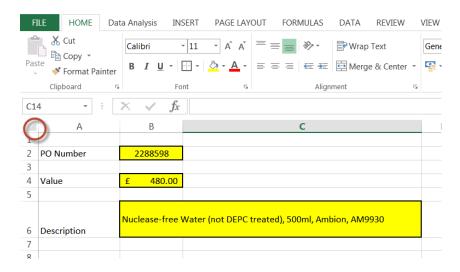

- In the font menu, select protection and make sure that the locked box is ticked. This will mean that all the cells will be locked when the sheet is protected.
- Select cell B2 and repeat the process, this time make sure the locked box is unticked, this will mean that this cell only will remain unlocked when the sheet is protected
- Protect the sheet, unselect the select locked cells option and use the password training
- Test that data can only be entered in cell
   B2 and that only this cell can be selected

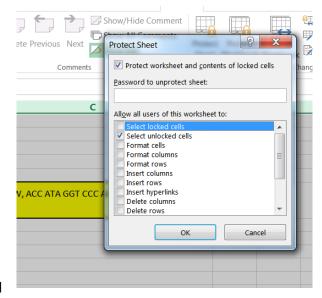

Version: Page 7 of 17

### Exercise 3: Pivot tables

Pivot tables are used to analyse large amounts of data in a way that is flexible and user friendly.

#### Task 1 – Selecting data for the pivot table

- Select all of the data in the table
- Select Insert and Pivot Table

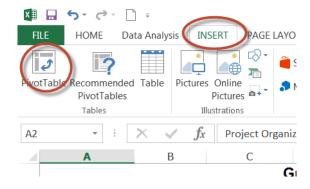

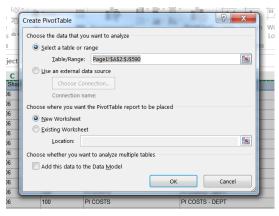

• Leave the options as they are in the pop up box, the default is to create the Pivot table in a new worksheet, which usually works best.

 The pivot table field can then be dragged into the various boxes to create the table required

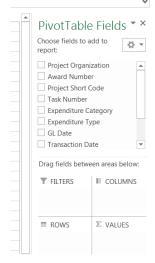

Version: Page 8 of 17

#### Task 2 - Creating a pivot table

Create a table which shows the expenditure by category

- Drag Expenditure Category to the Rows box
- Drag Expenditure to the Values box

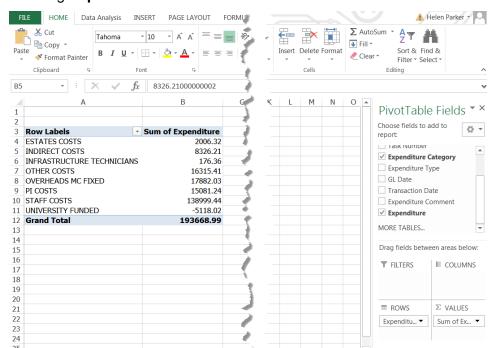

NB These options may have slightly different headings in older versions of Excel but they perform the same functions

- Adding a filter will allow more detailed analysis
- Drag Project Short Code to the Filter box
- Now a single or selection of projects can be chosen and the data displayed will adjust accordingly
- Select one of the projects to see what happens to the data
- Format the data to show the numbers to 0dp and with the comma separator

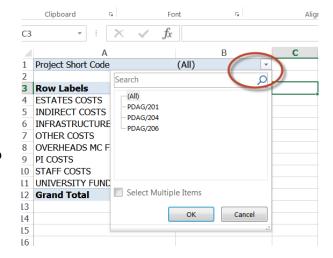

Version: Page 9 of 17

#### Task 3 – Create a pivot table (2)

- Select all of the data in the table and insert the pivot table into a new worksheet
- Rename the worksheet Task 3
- Create a pivot table that shows the following:
  - Filtered by Expenditure Category
  - Expenditure by GL date
- Format the numbers to 2dp with the comma separator
- Test the pivot by selecting different expenditure categories and specific dates to see how the displayed data changes

#### Task 4 - Slicers

Slicers are a new way to display filters

• In the Pivot table tool bar (hint: you must be in the pivot table for this to be visible) ensure that the analyse/options tab is selected

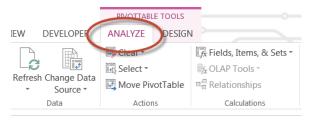

NB In some versions of Excel this table may be called **options** 

 Select Insert Slicer and pick the filter needed (for this example select Project Short Code)

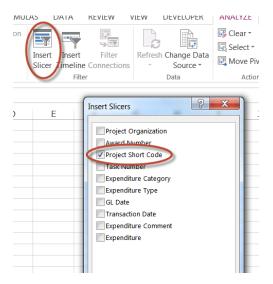

The slicer can be positioned anywhere on the worksheet

Version: Page 10 of 17

# Exercise 4: Charts and Graphs

Graphs and charts can be a useful way to present data in a format that is easy to understand and compare.

The data provided for this exercise has been sorted by Expenditure Category and subtotals applied.

#### Task 1 - Column chart

#### Use the worksheet named Task 1

- Collapse the data so that just the subtotals are visible
- Select the Expenditure Category and Expenditure column data (hint: holding the Ctrl
  key will enable non-adjacent data to be selected at the same time)

| ject Short Code | Task Number | Expenditure Category          | Expenditure Type | Expenditure Comment | Expenditure |
|-----------------|-------------|-------------------------------|------------------|---------------------|-------------|
|                 |             | ESTATES COSTS Total           |                  |                     | 1,288.56    |
|                 |             | INDIRECT COSTS Total          |                  |                     | 3,231.50    |
|                 |             | INFRASTRUCTURE TECHNICIANS TO | otal             |                     | 176.36      |
|                 |             | PI COSTS Total                |                  |                     | 5,470.04    |
|                 |             |                               |                  |                     |             |
|                 |             |                               |                  |                     |             |

- On the Insert tab select the column chart option
- Delete the word
   total from the end
   of each of all the
   expenditure
   categories

  Delete the word
   ictures Online
   Pictures
   Illustrations

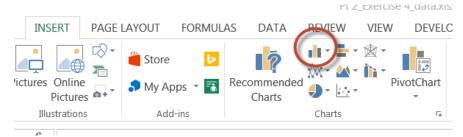

(the column chart titles should change automatically)

- Double click on the Chart Title and change it to Project expenditure for PDAG/204
- Click on the bars in turn and change the fill colour so that they are different

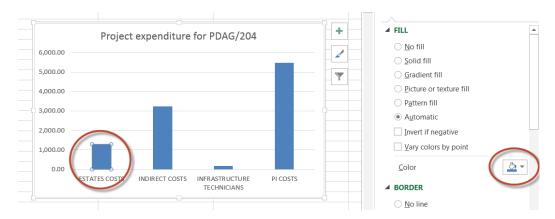

Version: Page 11 of 17

#### Task 2 - Trend line

#### Use the worksheet named Task 2

- Insert **subtotals** which sums the amount for each day
- Collapse the data so that the expenditure is totalled for each day

Having the word total on the end of each subtotal makes the charts look too busy. The find and replace function can be used to tidy things up.

- Select column A
- In the home tab, select Find and Select and then Replace
- Ensure that the Replace tab is select and enter Total in the find box, leave the second one blank
- Select Replace All

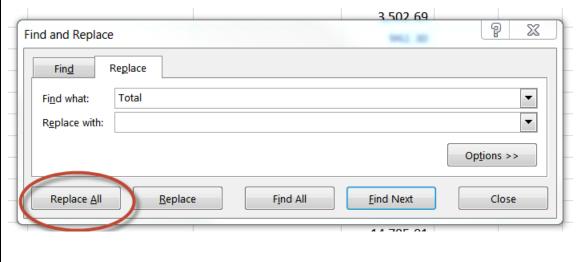

- Select the dates in Jan 2017 and the corresponding expenditure
- Insert a column chart as before
- In the design tab, select Move Chart and then the New Sheet option

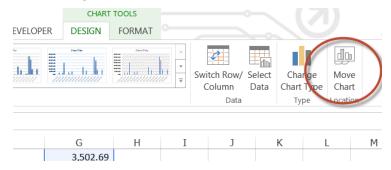

Version: Page 12 of 17

Select the + in the top right hand corner of the chart to add an element

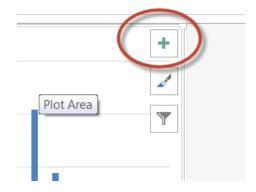

NB

Trendline is found in the layout tab of Chart Tools

- Select **Trendline** and click on the arrow to see the additional options
- Select Moving Average and then change the period to 7
- · Click on the trendline and change the colour to red
- Add a suitable title

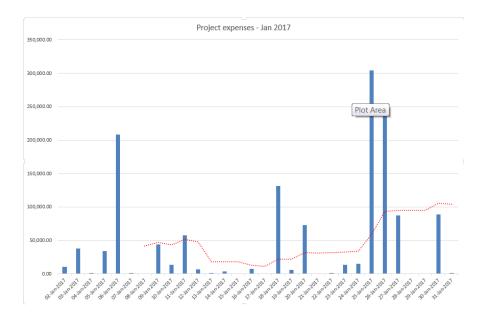

Version: Page 13 of 17

#### Task 3 - Pie chart

#### Use the worksheet named Task 3

- Sort the data by SOF
- Add subtotals to calculate the expenditure per SOF
- Use the find and replace function to remove the word total from each total row
- Use conditional formatting to identify any total amounts below £10,000
- Delete these rows
- Select the SOF and Amount data
- Insert a pie chart and move it to a new sheet
- Adjust the formatting
  - Change the colours of any segment where the percentage doesn't show
  - Make the % text bigger
  - Make the text of the legend bigger
  - Give it a suitable title

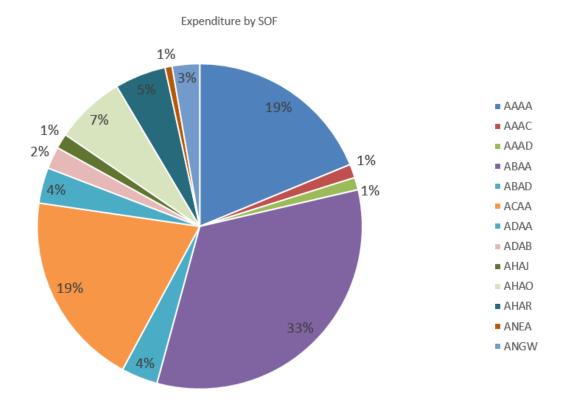

Version: Page 14 of 17

#### Task 4 – Pivot tables and charts

#### Use the worksheet named Task 3

Expand all of the data in the Task 3 worksheet and remove the subtotals

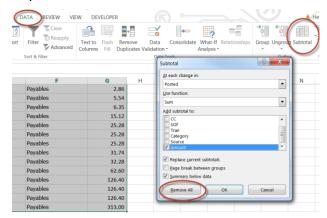

- Use all the data to insert a pivot chart onto a new worksheet
- The pivot chart should show:
  - The sum of expenditure by category
  - A filter for SOF
  - The numbers should be formatted to 0dp with the comma separator
- Make sure the curser is in the pivot chart and select **Pivot chart** in the **Analyze** tab
- Choose the chart required (go for bar chart initially)
- The chart produced is responsive in the same way as a pivot table
- Change some of the filters and see what happens

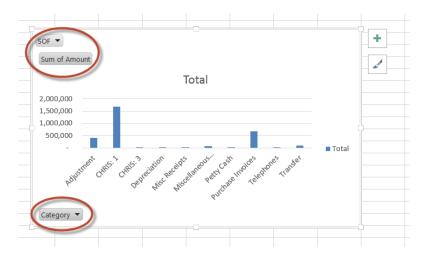

In the design tab the chart type can also be changed

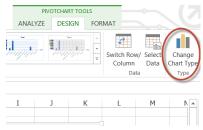

Version: Page 15 of 17

# Exercise 5: Using data in other documents

When writing reports it can be useful to include charts, graphs and tables from Excel.

#### Task 1 – Creating a graph

- Sort the data by Transaction code
- Insert subtotals showing to total amount for each transaction code
- Get rid of the word total for every subtotal
- Create a bar chart for the A set of transaction codes, leave the bar chart on the same worksheet
- Save the workbook onto the desktop

#### Task 2 – Using a graph in a Word document

- Open a blank Word document
- Select the column chart and click copy
- In the Word document select the extra Paste function, choose Paste Special

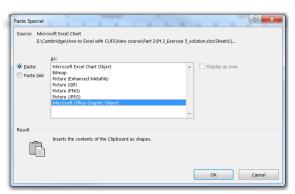

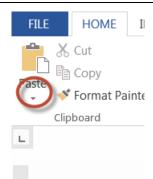

• For the input with the most functionality, select **Microsoft Office Graphic Object** 

- The titles etc. can all be changed in the same way as in Excel. If the numbers are changed in Excel, the chart in Word will also adjust.
- Go back to Excel and change some of the figures so that the graph changes
- In Word, click on the graph and select the design tab
- Select Refresh data and the chart will update to reflect the new data (if it hasn't done so automatically)

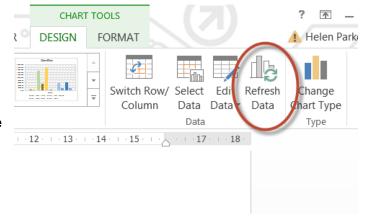

Version: Page 16 of 17

### Exercise 6: Consolidation exercise

#### Task 1 – Lookup

- Create a new worksheet and name it Lookup
- Use a VLOOKUP function to display Description 3 when the PO number is entered

Hint: Try and just use the necessary columns in the lookup table rather than the entire range. A vlookup sometimes struggles to cope with large numbers of columns

Lock all of the cells apart from the one where the PO number is to be entered

#### Task 2 – Column chart

- Copy the data from columns A and L into a new worksheet
- Rename this worksheet Exp by month
- Ensure that the data is sorted by period
- Subtotal the amounts by month
- Get rid of the word total throughout
- Use this data to create a **column chart of expenditure by month** for the 12 months to April 2017 (show this chart on the Exp by month worksheet)
- Add a trendline in red
- Give the chart an appropriate title
- Move this new worksheet to the end of the workbook

#### Task 3 - Pivot table

- Use the data in the Transactions worksheet to create a Pivot table in a new worksheet
- Move this worksheet to the end of the workbook and rename it Pivot
- Format the pivot chart to display the amount of expenditure per reference in the Description 1 field
- Add a filter for the period

#### Task 4 – Pivot chart

- Add a pivot chart to the new Pivot worksheet
- Format this as a pie chart which shows the percentage for each segment
- Show this pie chart for the period Aug 2016
- Give the chart an appropriate title

Version: Page 17 of 17